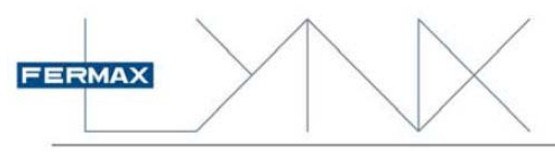

COD. 970020Ib Version: 03\_17

# **VIDEO MODULE LYNX WEB SERVER & HI- LINE PANEL**

This is the instruction manual for PC access to the configuration of the Lynx Video Modules and HI-LINE Panel. For more details about the concepts in this manual see the following manuals:

- LYNX KIT 1L OUTDOOR PANEL– Manual (Cod. 970016)
- DIGITAL LYNX PANEL– Basic Programming Manual (Cod. 970015)
- LYNX SKYLINE OUTDOOR PANELS Installation Manual (Cod. 970018)
- LYNX HI-LINE OUTDOOR PANELS Installation & Programming Manual (Cod. 97889)

These manuals are included with their corresponding products and are also available at www.fermax.com

www.fermax.com

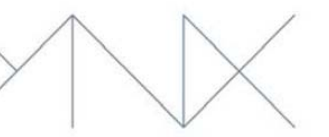

### Index

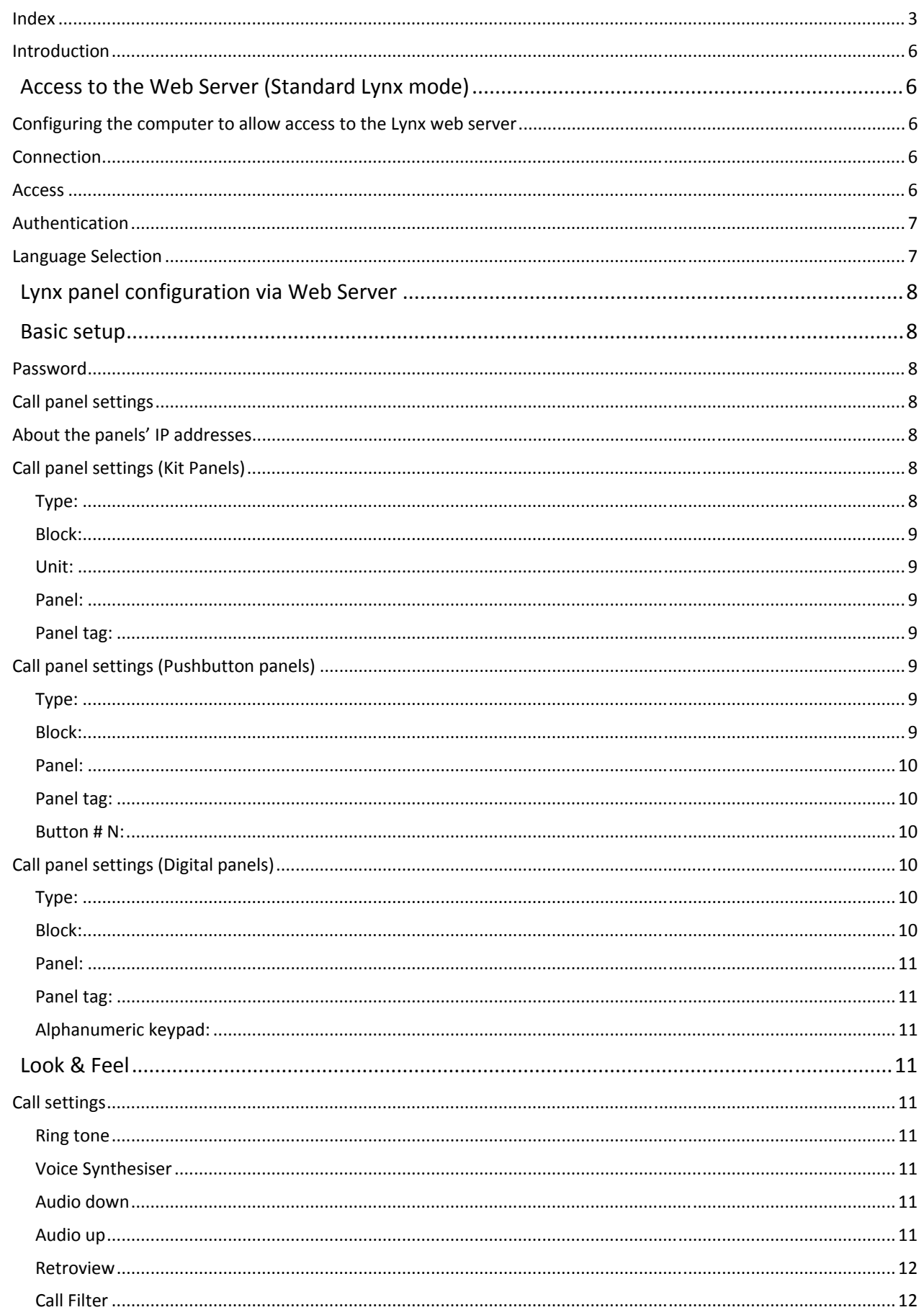

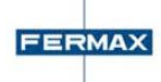

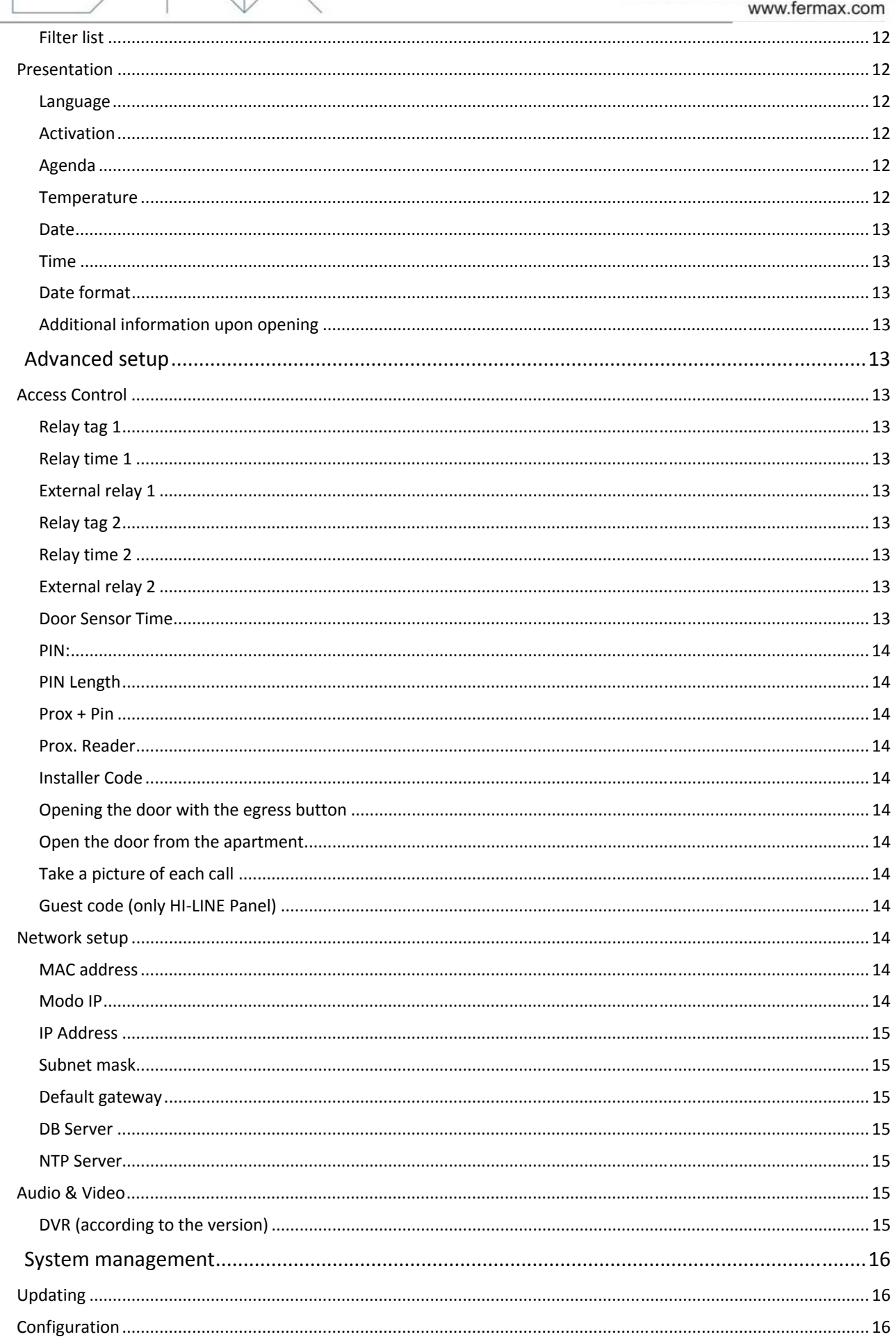

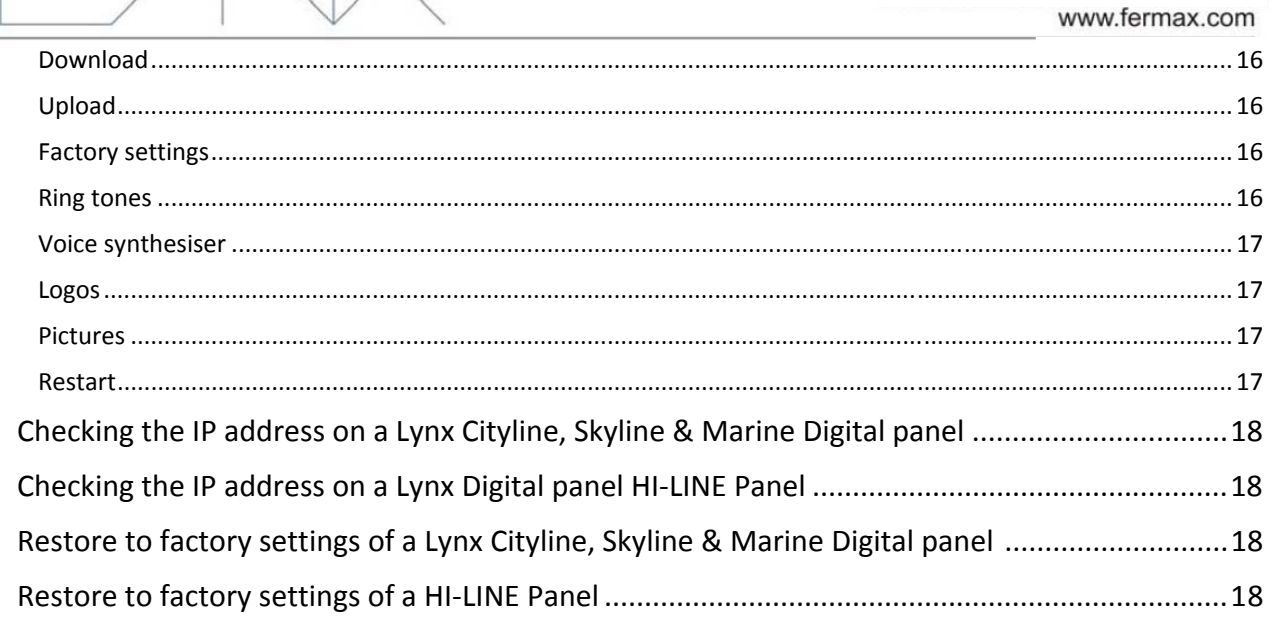

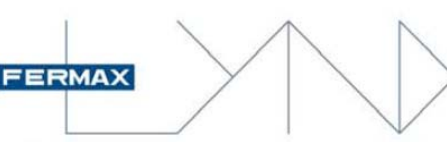

### Introduction

To facilitate the installation and maintenance processes, the HI-LINE Panel and the Lynx video modules incorporate a web server from which we can configure the panel parameters.

For kit or pushbutton panels, this is the only way to configure the panel, since these panels do not have a display or keypad.

The panel's IP address can be configured by choosing between different modes:

- **Standard Lynx mode** (default selection)
- **DHCP mode.**
- **Static IP mode.**

### Access to the Web Server (Standard Lynx mode)

### Configuring the computer to allow access to the Lynx web server

To be able to access the Lynx web server, the connected computer must be on the same Lynx network.

In network configurations on your computer, you must select the network card and its TCP/IP protocol properties with the following values:

IP Address  $10 \t 10 \t 201 \t 100 \t 100 \t 1$  (It can be any other type of address like 10.x.x.x which does not conflict with other elements of the installation) Subset mask  $\begin{array}{cccc} \sim & 255 & . & 0 & . & 0 \end{array}$  0 . 0

**ATTENTION:** If you are using the same card to connect to the home or work network, note the aforementioned configuration before making any changes. Once you have configured the Lynx panel, you must return to the initial configuration parameters to be able to access your network.

### **Connection**

The connection between the computer and the Lynx installation is done via a standard network cable with RJ-45 connectors.

You can connect the network cable directly from the computer to the video module, or in already installed installations, connect the computer to any free port on any of the installation's switches.

**IMPORTANT:** The video module / HI-LINE Panel must be powered to allow access to the web server.

#### Access

This Lynx web server is accessed via the computer's web browser, entering the corresponding IP address of the panel to be configured.

The default panel IP addresses:

- Kit Panels 10 . 100 . 0 . 1
- Button Panels. 10 . 200 . 0 . 0
- DIGITAL Panels: 10 . 200 . 100 . 0

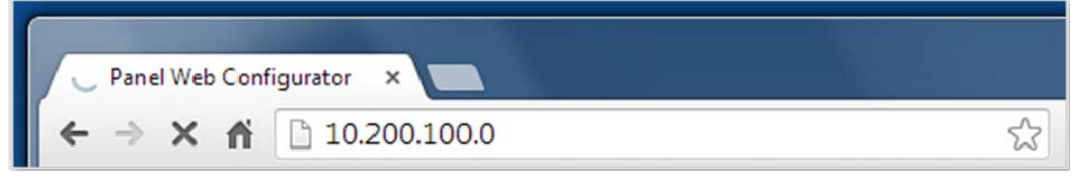

#### Enter the IP address of the video module / HI-LINE Panel on the browser's address bar

 $\times$ 

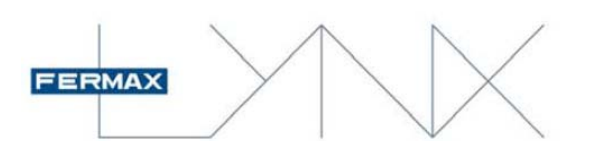

### Authentication

A username and password are required to access the web server.

The default values are:

- Username: **admin**
- Password: **admin**

These values can be changed on the panel's configuration options.

Web server homepage in English (default option).

- Lynx Audio & Video amplifier Module for Cityline, Skyline and Marine Panels
- HI-LINE Panel

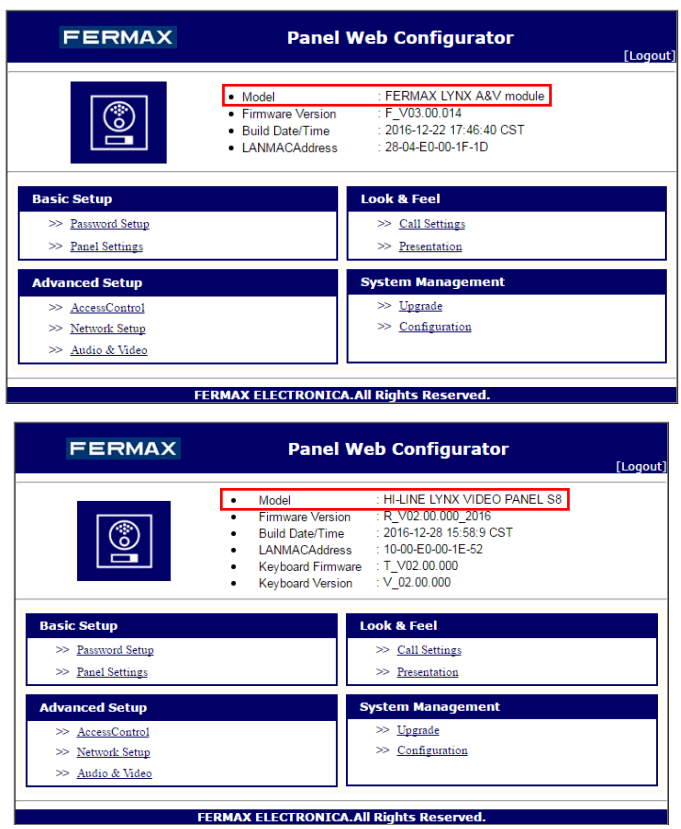

### Language Selection

The web server is by default in English.

To change the language go to **Look &Feel>>Presentation>>Language** and select the desired language in the dropdown options.

To save the selected options you must click **Save** on the lower right corner of the screen. The browser will display a confirmation message for changing the settings.

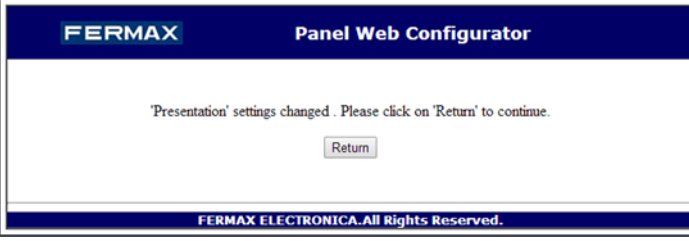

Authentication Required

password. The server says: ..

User Name: Password:

The server http://10.100.0.1:80 requires a username and

Log In

Cancel

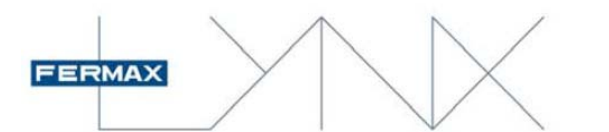

## Lynx panel configuration via Web Server

The Lynx video module for Cityline, Skyline and Marine Panels can detect the type of panel installed by the connected modules. Relative to the modules it determines if it is a Kit, Pushbutton or Digital panel.

HI-LINE Panel is another model of Digital panel.

The available configuration options vary depending on the type of panel.

### Basic setup

### Password

This allows you to change the user name and password to access the web server.

Once changed, the server asks for the new information to access it.

It's important to remember this access data. If they have changed and you do not have them, the only way to access is by **resetting to the factory values**.

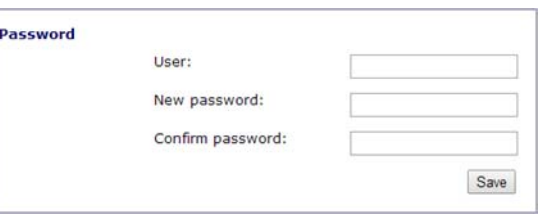

### Call panel settings

All Lynx Cityline, Skyline and Marine Panels use the same video module. This module detects the connected devices and relative to this configures the panel type:

- Kit Panels The video module incorporates a pushbutton and does not have a display or button modules connected.
- Button Panels. The video module has one or various button modules connected.
- Digital Panels. The video module has a Lynx module connected.

There are also available:

 HI-LINE Digital Panels They are designed with touch capacitive TFT screens based on graphic icons for a more friendly and intuitive operation.

The configuration options are logically different for each type of panel.

### About the panels' IP addresses

In a Lynx installation all devices connected to the network have an IP address. This address must be unique in order to avoid communication conflicts.

On the Lynx panels the IP address is automatically assigned relative to the following parameters (Standard Lynx mode):

- Panel type
- Block number
- Panel number

Any change made in any of these parameters will modify the panel's IP address.

It is important that you note the address of the panel to access it later on.

### Call panel settings (Kit Panels)

Default IP address: 10.100.0.1 / (Block: 0 – Panel: 0 – Unit: 1)

#### **Type:**

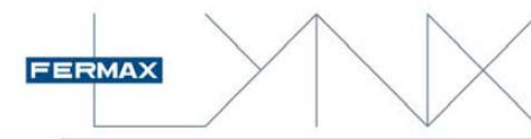

#### www.fermax.com

### Panel type.

#### **Options:**

- Villa Panel Emergency panel
- 

The villa panels call the apartment configured in the Unit section, while the emergency panels call the guard unit.

#### **Block:**

Block number the panel belongs to.

#### **Options:**

Between 00 and 99 (default option 00)

#### **Unit:**

Apartment number with which the panel communicates with.

#### **Options:**

Between 1 and 8190

#### **This option is not available if the panel type has been configured as Emergency panel.**

#### **Panel:**

Panel Number

#### **Options:**

Between 0 and 7 (default option 0)

#### **Panel tag:**

Access descriptive name (Optional). This name will appear on the monitors and the guard units when called from this panel.

### Call panel settings (Pushbutton panels)

#### Default IP address: 10.200.0.0 / (Block: 0 – Panel: 0)

#### **Type:**

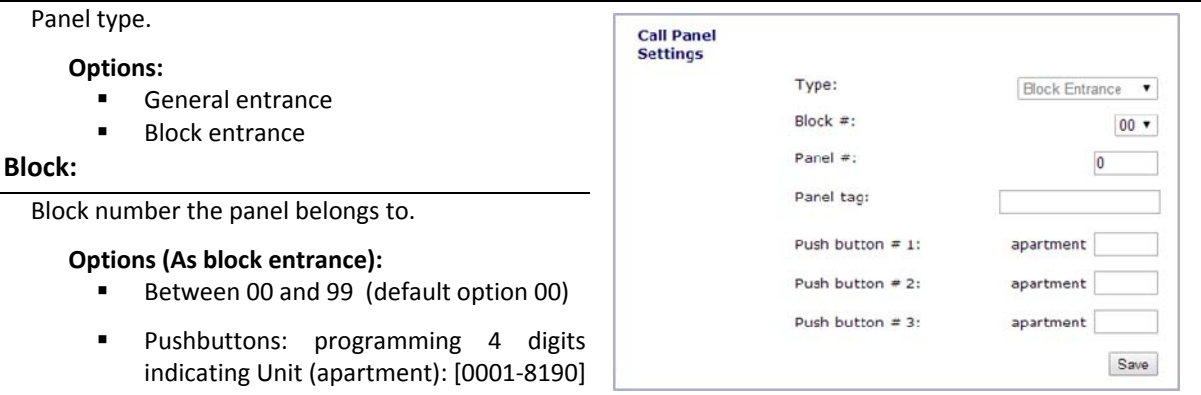

#### **Options (As general entrance):**

- Pushbuttons: programming 6 digits indicating **Block** + Unit: [**00**0001- **99**8190]
- The complete installation Configured this way, the panel can communicate with all of the installation blocks:
- Various blocks

A new configuration option appears in which you can select the blocks with which the panel can communicate.

Available blocks:

Select the block or blocks with which the panel can communicate.

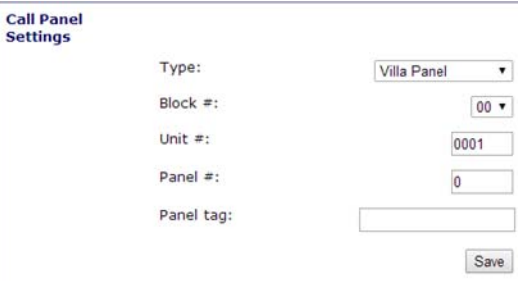

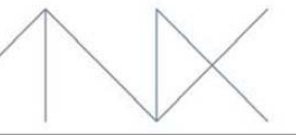

#### **Panel:**

#### Panel Number

#### **Options:**

Between 00 and 99 (default option 00)

#### **Panel tag:**

Access descriptive name (Optional). This name will appear on the monitors and the guard units when called from this panel.

#### **Button # N:**

A push button panel may have up to 128 buttons. On this panel all of the buttons connected to the Lynx module appear

#### **Button # N: Apartment:**

Select the apartment number to call for each of the push buttons. The value must be between 1 and 8190.

### Configure the pushbuttons to call the different PMUs (guard units)

 In a PUSHBUTTON panel you can configure the pushbuttons **to call the different PMU** (guard units). The pushbuttons are programmed using 5 digits. Depending on your configuration, a pushbutton can call a PMU as General Entrance, a PMU as a range of Various Blocks or a PMU as a Block Entrance.

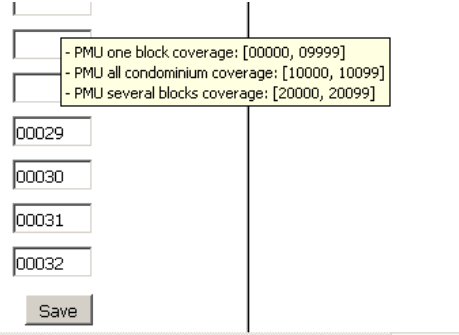

#### **Opciones:**

- General entrance: 100**XX**, where **XX** = PMU number [100**00**, 100**99**]
- Various blocks: 200**XX**, where **XX** = PMU number [200**00**, 200**99**]
- Block entrance: YYY**XX**, donde
	- YYY = Block number [000XX, 099XX]
	- **XX** = PMU number [000**00**, 099**99**]

### Call panel settings (Digital panels)

#### Default IP address: 10.200.100.0 / (General entrance – Panel: 0)

#### **Type:**

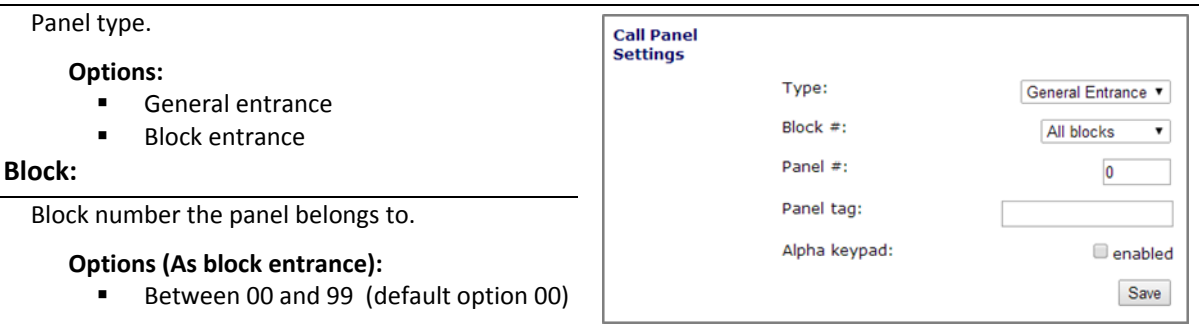

#### **Options (As general entrance):**

- The complete installation Configured this way, the panel can communicate with all of the installation blocks:
- Various blocks

A new configuration option appears in which you can select the blocks with which the panel can communicate.

> Available blocks: Select the block or blocks with which the panel can communicate.

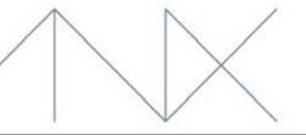

#### **Panel:**

#### Panel Number.

#### **Options:**

Between 00 and 99 (default option 0)

#### **Panel tag:**

Access descriptive name (Optional). This name will appear on the monitors and the guard units when called from this panel.

#### **Alphanumeric keypad:**

If this option is enabled, it allows for entering the letters of the alphabet, via the successive pressing of the corresponding numerical key (for Cityline, Skyline and Marine Panels), with the following relations:

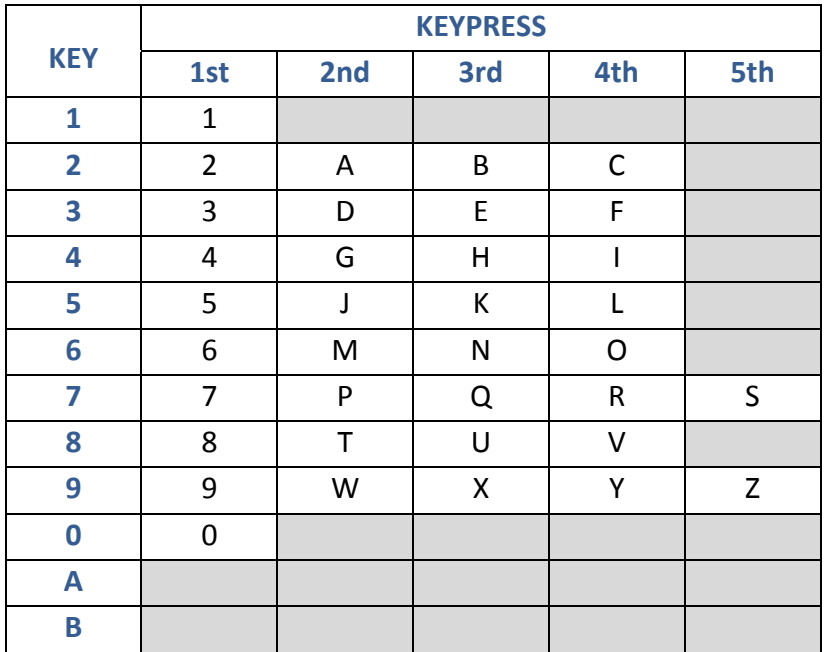

On the HI-LINE Panel, if this option is enabled, the bottom screen is responsible for displaying the alphanumeric keypad that allows for entering the letters of the alphabet.

### Look & Feel

### Call settings

#### **Ring tone**

Select the desired ring tone to call from a panel amongst the options in the drop-down menu.

The module / HI-LINE Panel has 5 available predefined ring tones and the option for another 5 user ring tones. The user ring tones can be loaded by going to **System management -> Configuration -> Ring tones**

#### **Voice Synthesiser**

Panel volume adjustment for the "Door open" message… and the keypad touch control.

Select the desired value between 0 (disabled) and 7 via a sliding bar.

#### **Audio down**

Adjust the volume on the panel

Select the desired value between 0 and 7 via a sliding bar.

#### **Audio up**

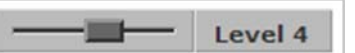

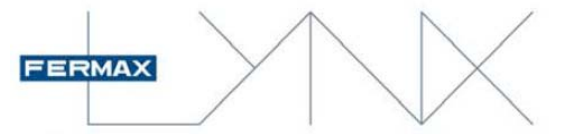

Adjust the volume to the apartment.

Select the desired value between 0 and 7 via a sliding bar.

#### **Retroview**

Adjust the viewing mode of the camera's image on the display / touch screen (HI-LINE).

#### **Options:**

- Deactivated -> No image is displayed
- Until answered -> The image is displayed until the call is answered
	- Always -> The image is displayed until the call is completed

#### **Call Filter**

With this option you can activate a restriction on the users´ list so that only the selected users from this list appear on the display / touch screen (HI-LINE).

#### **Filter list**

With this option you can create a filtered address list. This option is only if the Call Filter function has been selected.

To add houses to the list, write the apartment number in the text box and then press the **Add** button. The list box displays the list of apartments whose data will appear on the display / touch screen (HI-LINE).

To delete apartments from the list, select the apartment number to be deleted and then press the **Delete**  button.

To save press the **Save** button.

### Presentation

#### **Language**

Select the desired language for the drop-down options.

#### **Activation**

This allows for the selection of the module's / HI-LINE Panel's activation mode. The LYNX display / HI-LINE Panel has a presence sensor that automatically detects if a person is in front of the panel.

#### **Options LYNX display:**

- Key pressed or motion sensor
- Key pressed
- Always on
- **Options HI-LINE Panel:** 
	- Screen pressed or motion sensor
	- Screen pressed
	- Always on

#### **Agenda**

With this option we can indicate if when searching to make a call, the data from only 1 user is presented on the screen or 4 users at a time, one over the other.

#### **Options:**

- **1** name on the screen
- 4 names on the screen

If you select 4 names per screen, only the corresponding name field appears, while if you select 1 name per screen a second line of additional data is displayed, if they are enabled. If not, the apartment's number is displayed.

The users´ names in the agenda are in alphabetical order.

#### **Temperature**

Not available function

#### **Date**

Set the date in the selected format

#### **Time**

Set the time in the format hh:mm

#### **Date format**

To select the date format to adapt it to your country's format

#### **Options:**

- Day / Month / Year
- **Month / Day / Year**
- Year / Month / Day

#### **Additional information upon opening**

With this option we can enable that in the Lynx display certain information is shown when the open doors is activated. This information is managed from the guard unit and may be additional information for the visitor, such as the lift to take or where to go.

www.fermax.com

### Advanced setup

### Access Control

#### **Relay tag 1**

Relay 1 descriptive name (Optional). This name will appear on the monitors and the guard units.

#### **Relay time 1**

Time in seconds that relay 1 on the amplifier is active.

#### **Options:**

Between 00 (disable) and 99 seconds

#### **External relay 1**

This allows you to enter the address of a relay belonging to a Lynx relay decoder and that activates when relay 1 of the Lynx module is activated.

#### **Options:**

Block xxx-xxx-xxx-xxx

#### **Relay tag 2**

Relay 2 descriptive name (Optional). This name will appear on the monitors and the guard units.

#### **Relay time 2**

Time in seconds that relay 2 on the amplifier is active.

#### **Options:**

Between 00 (disable) and 99 seconds

#### **External relay 2**

This allows you to enter the address of a relay belonging to a Lynx relay decoder and that activates when relay 2 of the Lynx module is activated.

#### **Options:**

Block xxx-xxx-xxx-xxx

#### **Door Sensor Time**

Time in seconds that allows for the door to remain open before generating an alarm.

#### **Options:**

Between 00 (disabled) and 99 seconds

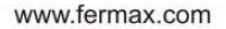

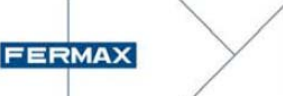

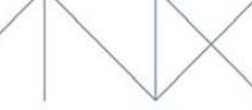

#### **PIN:**

Enables the access via a pin code on the keypad.

#### **PIN Length**

Configuration of the length of the access PIN Code.

#### **Options:**

■ Between 4 and 6 digits

#### **Prox + Pin**

Upon activating this option the user must enter the PIN after being identified with the proximity card.

#### **Prox. Reader**

This allows for the selection of the type of communication from the access reader connected to the module/HI-LINE Panel.

#### **Options module:**

- Wiegand -26
- Wiegand -32
- Wiegand -44
- Data/Clock

#### **Options HI-LINE Panel:**

- Wiegand -26
- Data/Clock

#### **Installer Code**

This allows you to change the installer code to access the panel's configuration.

The default installer Code is **19025**.

#### **Opening the door with the egress button**

This enables the activation of relay 1 on the module from the button connected to the 'BS' and '-' terminals.

#### **Open the door from the apartment.**

Enable the activation of relays 1 and 2 from the module from the apartments.

#### **Take a picture of each call**

By enabling this function you can take a picture of each call made from the panel, even if communication is not established. *Note: The photo will be taken after 3 seconds passed.*

The picture is saved in the guard unit of the ADMIN server.

#### **Guest code** (only HI-LINE Panel)

By enabling this function a code for opening door by entering a guest code via the panel's keypad for the visits is enabled.

### Network setup

#### **MAC address**

This shows the module's / HI-LINE Panel's Mac address. This address is unique and does not vary with any of the panel's configuration parameter.

#### **Modo IP**

The panel's IP address can be configured by choosing between different modes:

**a) Standard Lynx mode** (default selection).

**b) DHCP mode.** 

**c) Static IP mode.** 

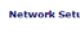

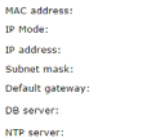

IP N  $\mathbf{p}$  a Sub

DB

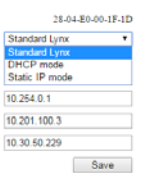

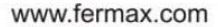

#### a) Standard Lynx mode / c) Static IP mode

If the network mode selected is LYNX or static, the panel will verify if the IP address and destination's configuration are available. If any of them is not available, the panel will not change its configuration. If the changes make a change in IP, the web server will display this new IP address.

#### b) DHCP mode

If the DHCP mode is selected, the panel will verify if the configuration destination is available. If so, the panel will save the data and wait for a DHCP server. If there is not DHCP server, the panel will change its configuration to the standard Lynx address.

**ATTENTION:** when the IP address is changed due to the DHCP mode, we do not know the IP of the panel. It is possible to find out the panel's IP through the PMU (concierge).

#### **IP Address**

This shows the module's / HI-LINE Panel's IP address. This address varies relative to the panel's configuration.

**ATTENTION:** Since the only way of accessing the module's web server is via the IP address and keeping in mind that this address changes when programming the values for panel type, block number, etc. It is important that you note the IP address of the module to access it later on.

#### **Subnet mask**

This displays the subnet mask

#### **Default gateway**

This displays the gateway's default IP address.

#### **DB Server**

This displays the DB server's IP address.

#### **NTP Server**

This displays the NTP server's IP address.

### Audio & Video

This section is only informative, except of the DVR option.

It displays information on the RTP port and the audio codecs used.

**DVR** (according to the version)

Enabling this function, the module / HI-LINE panel provides a video streaming that permits to connect via RSTP standard. The objective is intended to record conversations by means of a video recorder.

**ATENCIÓN:** l recorders must allow cameras that transmit in RTSP protocol.

The video stream is only available during the call.

- Call to apartment or PMU.

- Auto-start from apartment or EGR panel.

The stream includes:

- Video capture by the panel camera.
- Conversation audio.
- URL of video streaming: **rstp://[IP address for the Lynx panel]**

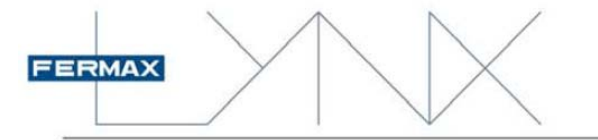

Example: rstp://10.100.0.1

Available in version V 3.1 or higher.

### System management

### Updating

#### **Firmware version.**

This displays the module's firmware version. You can update the firmware by selecting a valid update file in ZIP format. Once you have selected the file, press the Upgrade button.

#### **The firmware's update does not change the module's configuration data**.

On the HI-LINE panel although the interface is the same, it has certain differences because it can be realized 3 updates:

1. Firmware update of the controller board.

2. Firmware update of the keyboard board.

3. Firmware application update of the keyboard (some functional changes).

It is not necessary to respect any nomenclature for each file because the panel knows what it should be updated depending on the zip file provided. If the zip file is not correct the panel will not performed the operation and an error screen will indicate it.

### Configuration

#### **Download**

Save the current module / HI-LINE Panel configuration in a file. This file is saved with the name **config.xml** in the directory configured for this in your browser.

#### **The configuration file is encrypted and can not be changed with an editor.**

#### **Upload**

This allows you to upload the configuration from a previously saved file.

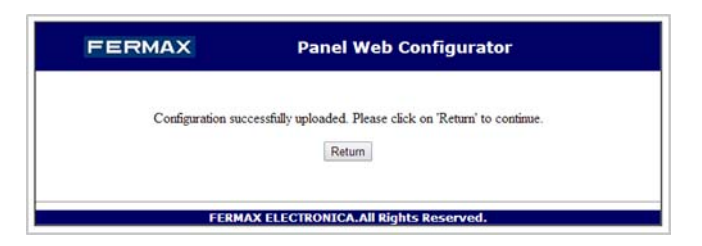

#### **Factory settings**

This resets the module / HI-LINE Panel to its default values.

**ATTENTION:** Resetting to factory settings is done automatically and without a button asking for confirmation. **All of the user's configuration is lost.**

#### **Ring tones**

The module / HI-LINE Panel has 5 available predefined ring tones and the option for another 5 user ring tones. With this option you can upload personalised user ring tones.

To upload a ring tone select it from a dropdown menu (from 1 to 5) where you can upload the ring tone and by pressing the select file button you access the selection menu where you can choose the desired file. To confirm press the upload button.

#### **Keep in mind:**

The system allows ring tones in WAV or MP3 format

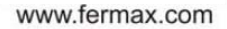

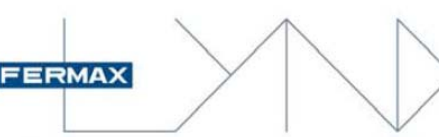

- MP3 files should not contain metadata
- **The ring tone duration is limited to 20 seconds.**

Selection of the ring tone from the call panel is done at **Look & Feel -> Call settings-> Call -> Ring tone**, where the predefined and user's ring tones appear.

#### **Voice synthesiser**

This allows you to select a personalised audio file for each of the languages of the voice synthesiser module/HI LINE Panel.

In order to load a personalised message, select the corresponding language from the drop down menu. By pressing the button to select a file, you access the selection menu where we can choose the desired file. To confirm press the load button.

#### **Keep in mind:**

The file format for the message files must be WAV @ 8Kbps and with a 5 second duration

#### **Logos**

This allows you to select a personalised image file for each of the status logos on the Lynx display. The list of images on the HI-LINE Panel is different.

Upon selecting the drop-down position, the current image is displayed in the lower window. By pressing the button to select a file, you access the selection menu where we can choose the desired file. To confirm press the load button.

#### **Keep in mind:**

The logo file format must be a PNG with a resolution of 100 x 100 pixels

#### **Pictures**

This allows you to select a personalised image file for each of the screens on the Lynx display / touch screen HI-LINE Panel.

Upon selecting the position from the drop-down menu (1-5), the current image is displayed in the lower window. By pressing the button to select a file, you access the selection menu where you can choose the desired file. To confirm press the load button.

#### **Keep in mind:**

- The image file format must be a PNG with a QVGA resolution of 320 x 240 pixels for the Lynx display.
- The image file format must be a PNG with a QVGA resolution of 480 x 800 pixels for the HI-LINE Panel.

#### **Restart**

This restarts the Lynx module / HI-LINE Panel. This restart is the same as removing the power and repowering the module / panel.

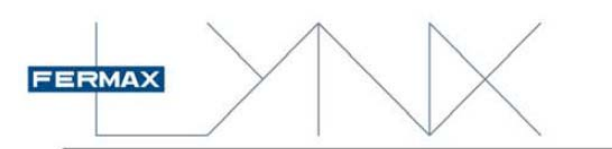

### Checking the IP address on a Lynx Digital Cityline, Skyline & Marine panel

On the Lynx digital panels you can check its IP address from the configuration menu.

- Press **"A"** + **"AB21AB"** + **"19025"**
- The **Configuration Menu** appears
- Select option **6 and the panel's current IP address is displayed**

### Checking the IP address on a HI-LINE Panel

On the digital HI-LINE panels you can check its IP address from the configuration menu.

- Press the key for more than 5 seconds + **"19025"**
- The **Configuration Menu** appears
- Press the **Network option + Status option and the panel's current IP address is displayed**

# Restore to factory settings of a Lynx Digital Cityline, Skyline & Marine panel

If you can not access a panel because you do not know the user name or password or its IP address, the only way to access is by **resetting to the factory settings**.

This operation is carried out by electrically modifying the equipment, with the aim of restricting anyone without physical access to the equipment from modifying it in any way.

Steps:

- 1. Disconnect the system's power supply.
- 2. Short the Video Module's "BS" and "-" terminals.
- 3. Reconnect the system's power supply and maintain the short-circuit until you hear a "beep."
- 4. After that sound you can remove the "BS" and "-" terminal's short.
- 5. After completing these steps, the panel has restored the settings to its factory settings.

### Restore to factory settings of a HI-LINE Panel

If you can not access a panel because you do not know the user name or password or its IP address, the only way to access is by **resetting to the factory settings**.

This operation is carried out by electrically modifying the equipment, with the aim of restricting anyone without physical access to the equipment from modifying it in any way.

Steps:

- 1. Disconnect the panel's power supply and wait a few seconds.
- 2. Reconnect the power supply.
- 3. Once the panel has started, and in standby, enter the reset code:
- Press the key **Fig.** for more than 5 seconds.
- When the access code is requested by the panel, enter the reset code: **06030.**

#### **Important Notes:**

- You have 1 minute in which to carry out this operation. After this time, the panel will no longer accept the reset code.
- The display will indicate if the operation has been properly performed or if it has failed.